WebQKAN 構築手順書

(mac OS)

# 日本医師会 ORCA 管理機構株式会社

2023 年 11 月 24 日

# 目次

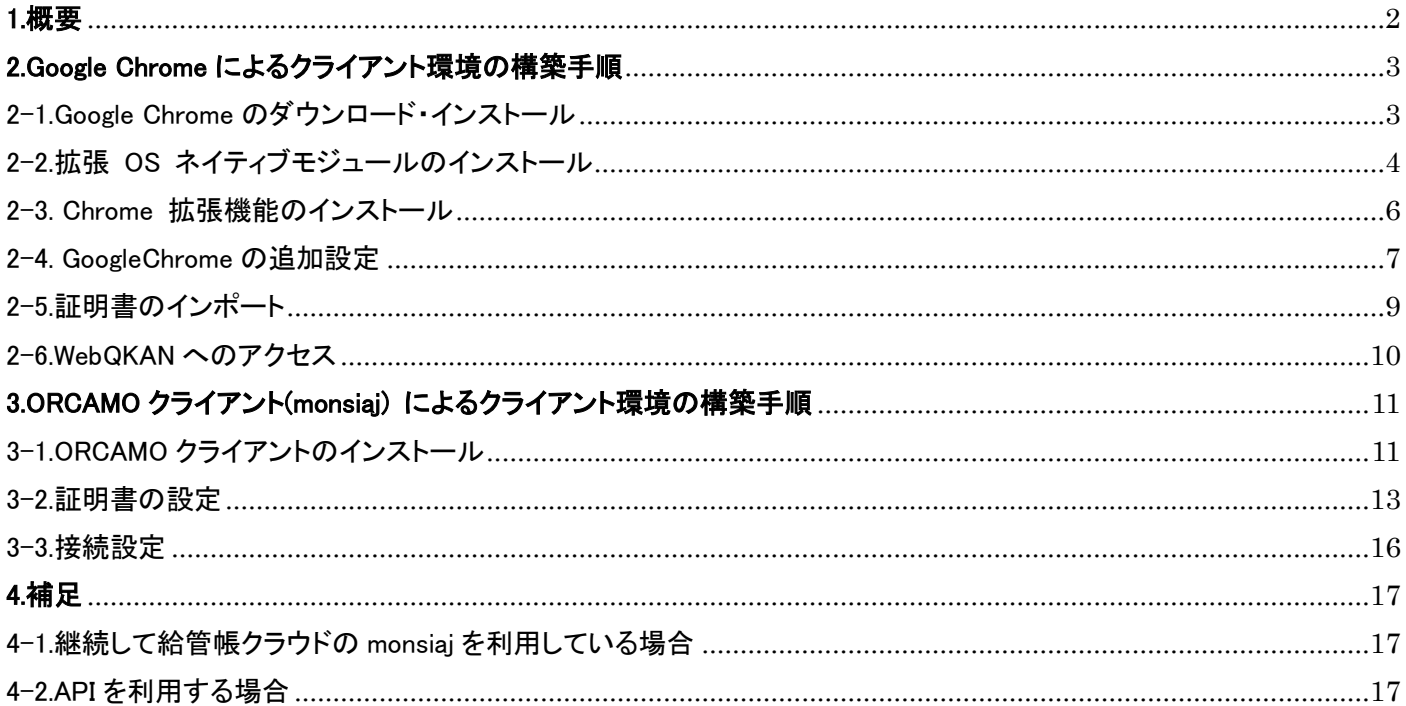

### <span id="page-2-0"></span>1.概要

WebQKAN は、クライアントソフトとして下記ソフトウェアでご利用可能です。

・GoogleChrome (Web ブラウザ)

・ORCAMO クライアント (Java)

重要: ORCAMO クライアントは将来的に利用ができなくなる予定ですので、GoogleChrome による運用を推奨します

本ドキュメントでは WebQKAN で新たに利用可能となる「Google Chrome」、既存のクライアント ソフトである「ORCAMO クライアント」の構築手順をご案内します。

WebQKAN への接続に必要な証明書の導入方法も記載しておりますので、本資料の作業手順に従って、 証明書のインポートをおこない、クライアント環境を構築してください。

※ 個人情報漏洩を防ぐため、電子証明書の管理・取り扱いには十分にご注意ください。

## <span id="page-3-0"></span>2.Google Chrome によるクライアント環境の構築手順

<span id="page-3-1"></span>2-1.Google Chrome のダウンロード・インストール

下記 URL にアクセスし、[Chrome をダウンロード]をクリックしてダウンロードしてください。

URL : https://www.google.com/intl/ja\_jp/chrome/

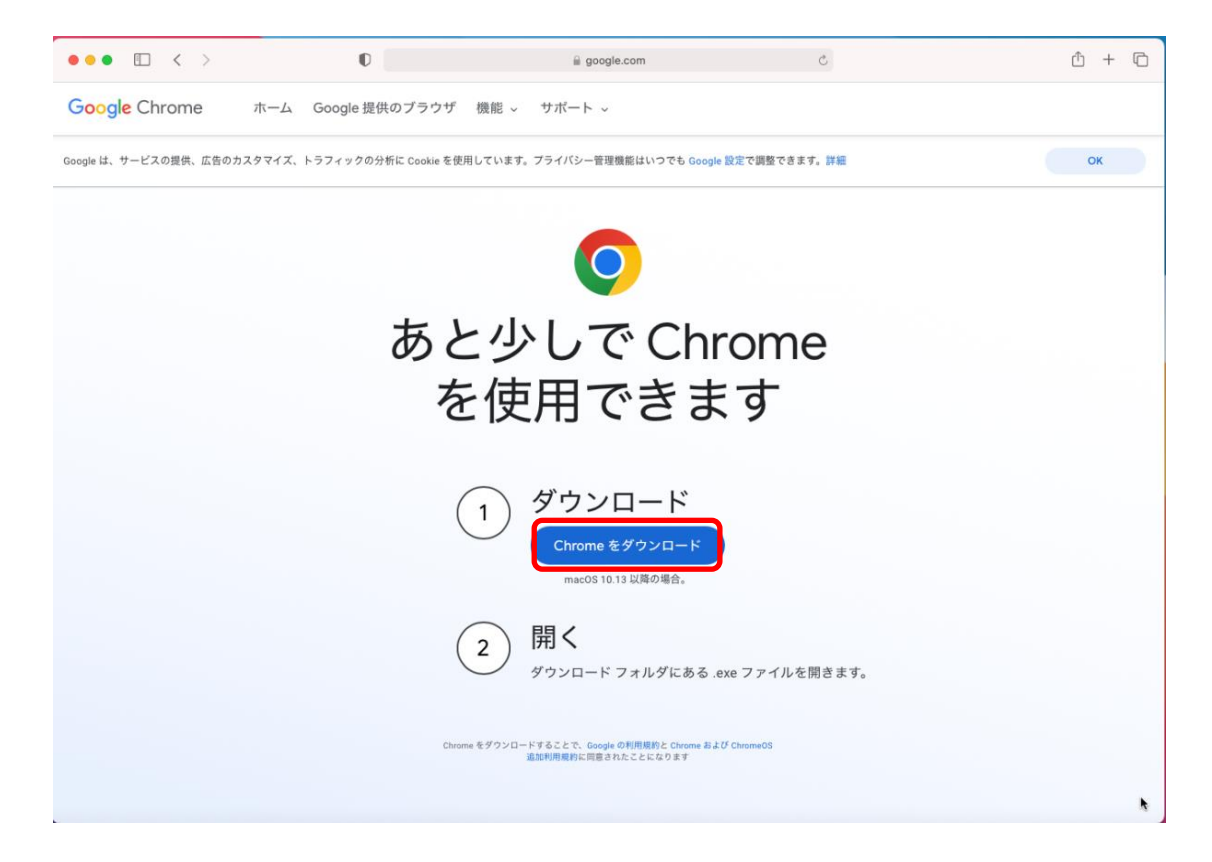

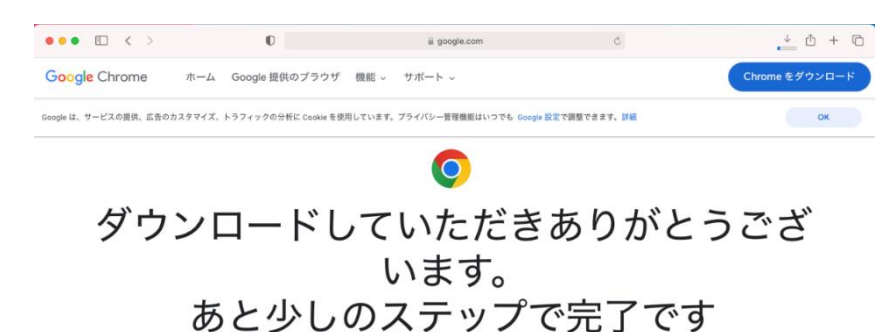

左記画面になり、保存場所の指定画面が出ま したら、デスクトップ等のわかりやすい場所を 指定して保存してください。

※保存場所の指定画面が表示されない場合 は、ダウンロードフォルダやデスクトップ等をご 確認いただき、[googlechrome.dmg]があるかご 確認ください。

 $2 \frac{m}{2} \times 71$ 開く このウィンドウの右上隅にある Safari の ダウンロード リストから googlechrome.dmg ファイルを開きま

インストーラが見つからない場合

インストール Chrome を [アプリケーション] フォルダ にドラッグ&ドロップします。このと<br>き、管理者バスワードの入力を求められ ることがあります。

googlechrome.dm g

ステップ2

ダウンロードは自動的に始まります。始まらない場合は、 <u>Chrome を手動でダウンロードしてください。</u>

 $77973$ アクセス Launchpad を開き、「Chrome」と入力<br>してアプリを起動します。

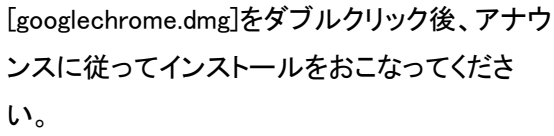

<span id="page-4-0"></span>2-2.拡張 OS ネイティブモジュールのインストール 下記 URL にアクセスし、[macOS 版]をクリックしてダウンロードしてください。

URL : https://www.orcamo.co.jp/products/extensions.html

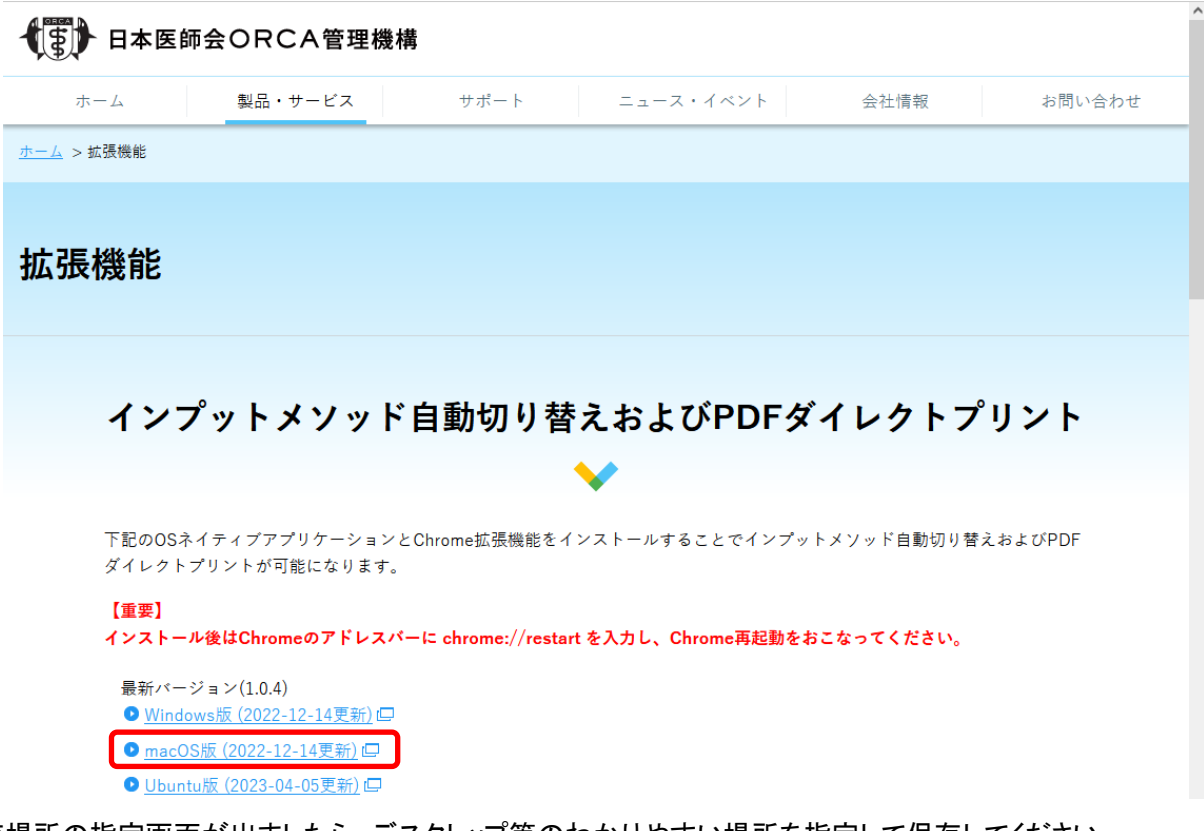

保存場所の指定画面が出ましたら、デスクトップ等のわかりやすい場所を指定して保存してください。 ※保存場所の指定画面が表示されない場合は、ダウンロードフォルダやデスクトップ等をご確認いただき、 [OrcamoCloudExtensionXXX.pkg] (XXX=バージョン情報) があることをご確認ください。

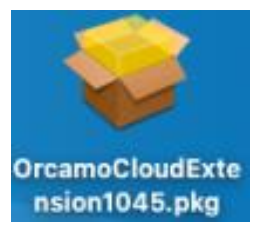

[OrcamoCloudExtensionXXX.pkg]を ダブルクリックしてください。

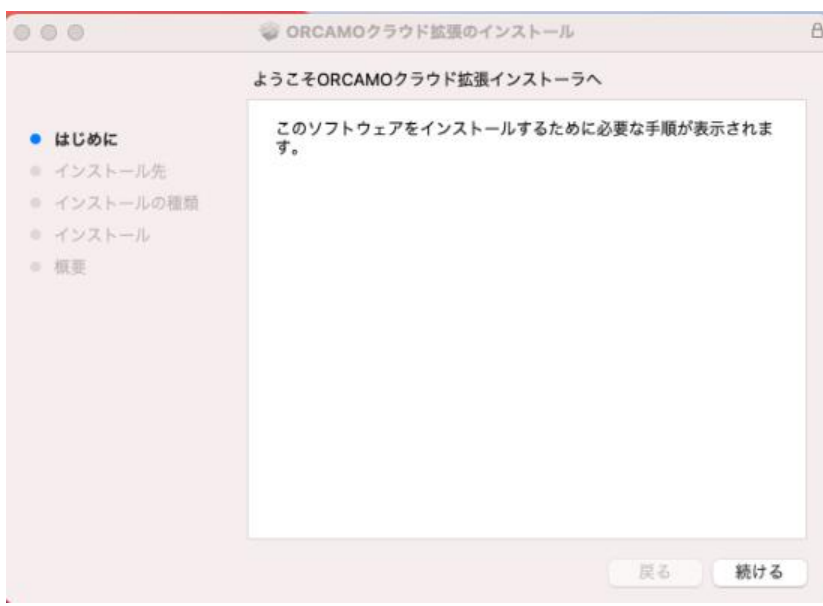

インストーラが表示されましたら、[続ける]を クリックしてください。

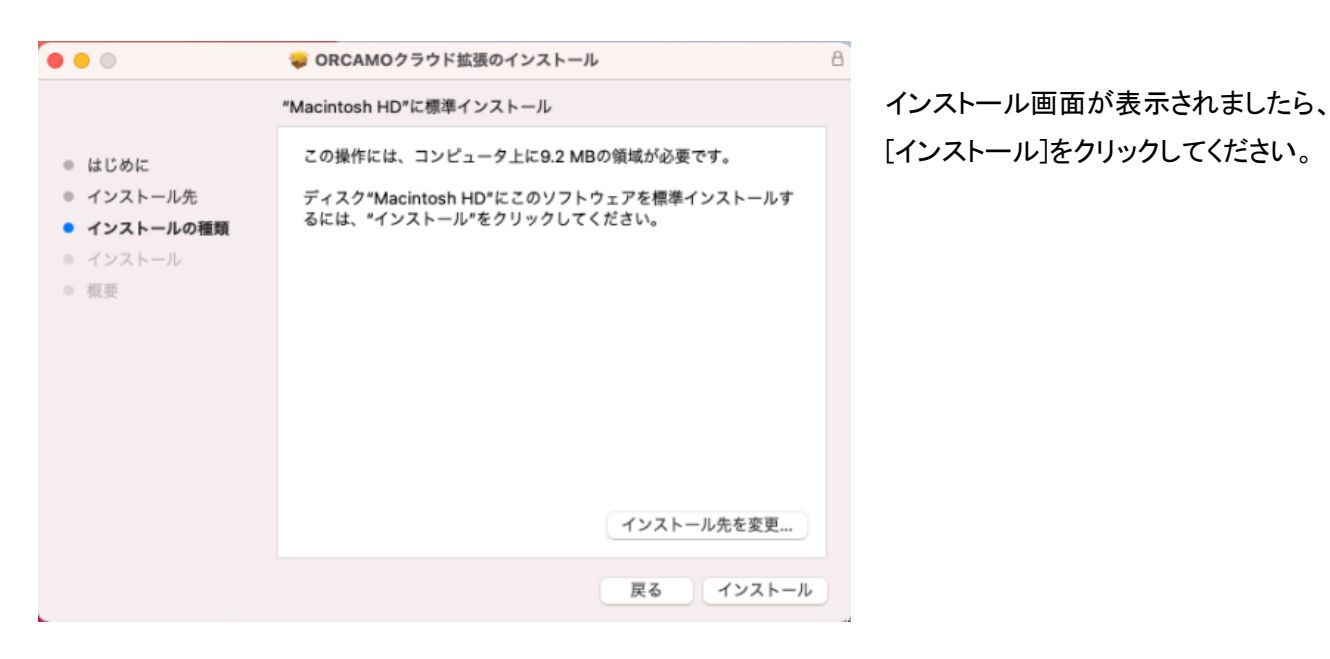

 $\bullet\bullet\circ\qquad \qquad$ ORCAMOクラウド拡張のインストール  $\theta$ インストールが完了しました。 ● はじめに ● インストール先 ● インストールの種類 ◎ インストール · 概要 インストールが完了しました。 ソフトウェアがインストールされました。 戻る 閉じる

完了画面が表示されましたら、[閉じる]を クリックしてください。

### <span id="page-6-0"></span>2-3. Chrome 拡張機能のインストール

Google Chrome から下記 URL にアクセスし、[Chrome に追加]をクリックしてください。

URL :

### [ORCAMO](https://chrome.google.com/webstore/detail/orcamo%E3%82%AF%E3%83%A9%E3%82%A6%E3%83%89%E6%8B%A1%E5%BC%B5/glokdofbfejoahcgamdejipijoecnlgf?hl=ja) 拡張機能

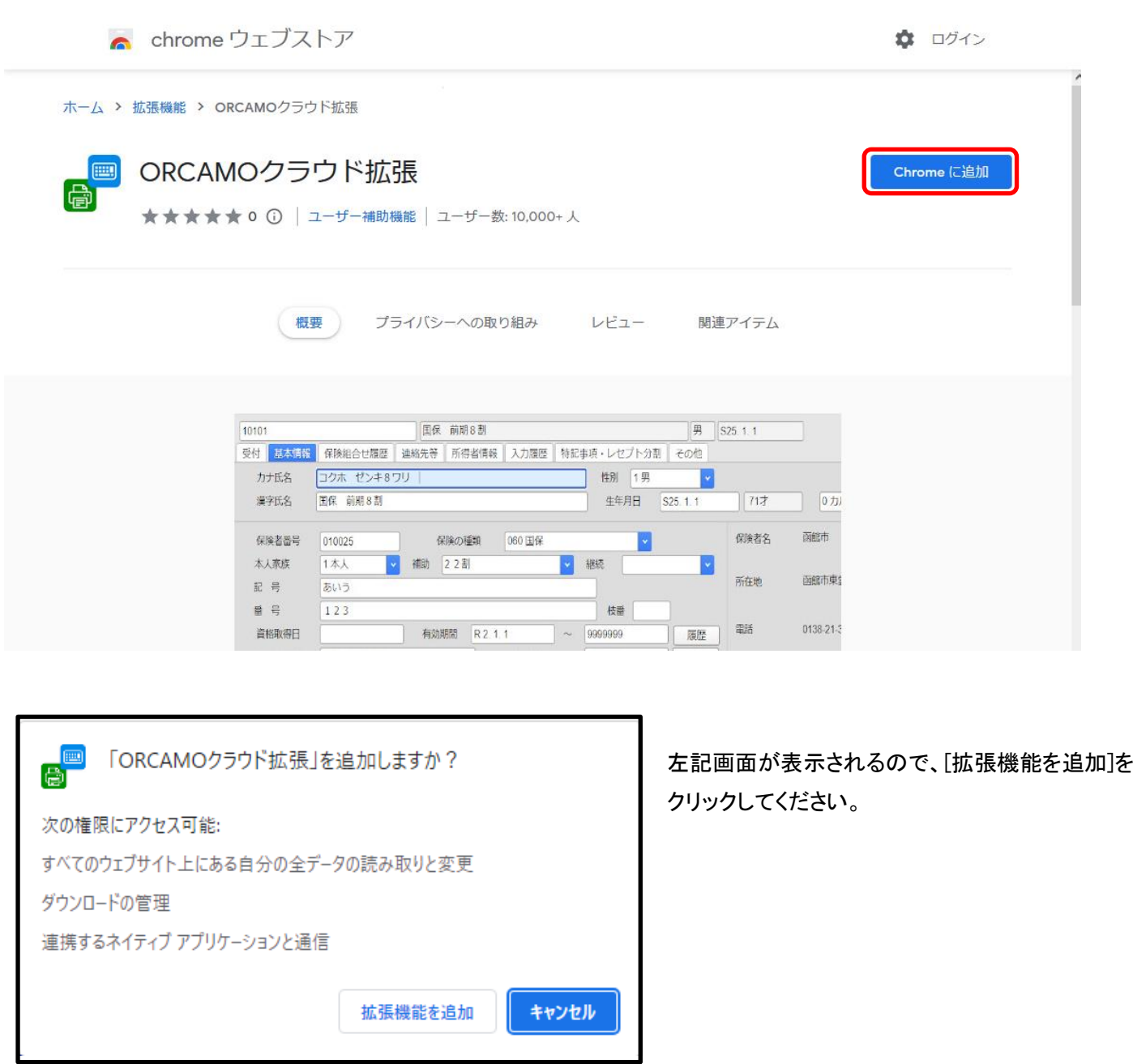

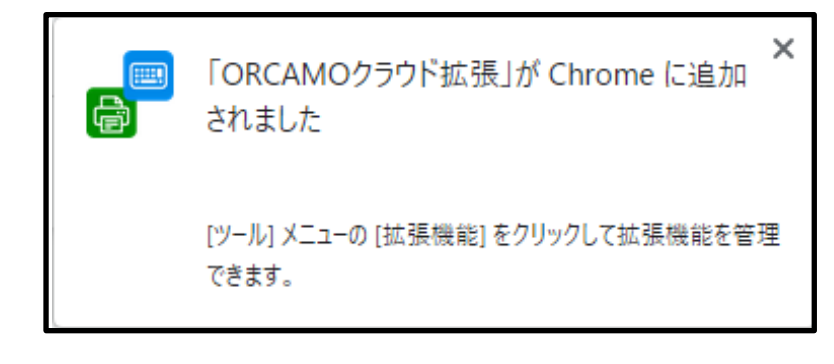

左記画面が表示されましたら追加完了となります。

#### <span id="page-7-0"></span>2-4. GoogleChrome の追加設定

1.

プレビュー表示のため、Chrome 内で PDF を表示する設定が必要になります。

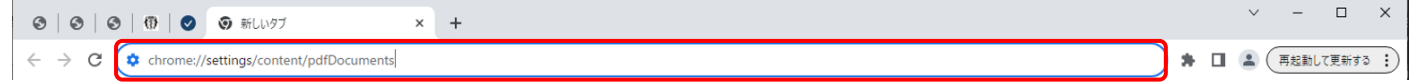

・アドレスバーに chrome://settings/content/pdfDocuments を入力して[enter]をクリックしてください。

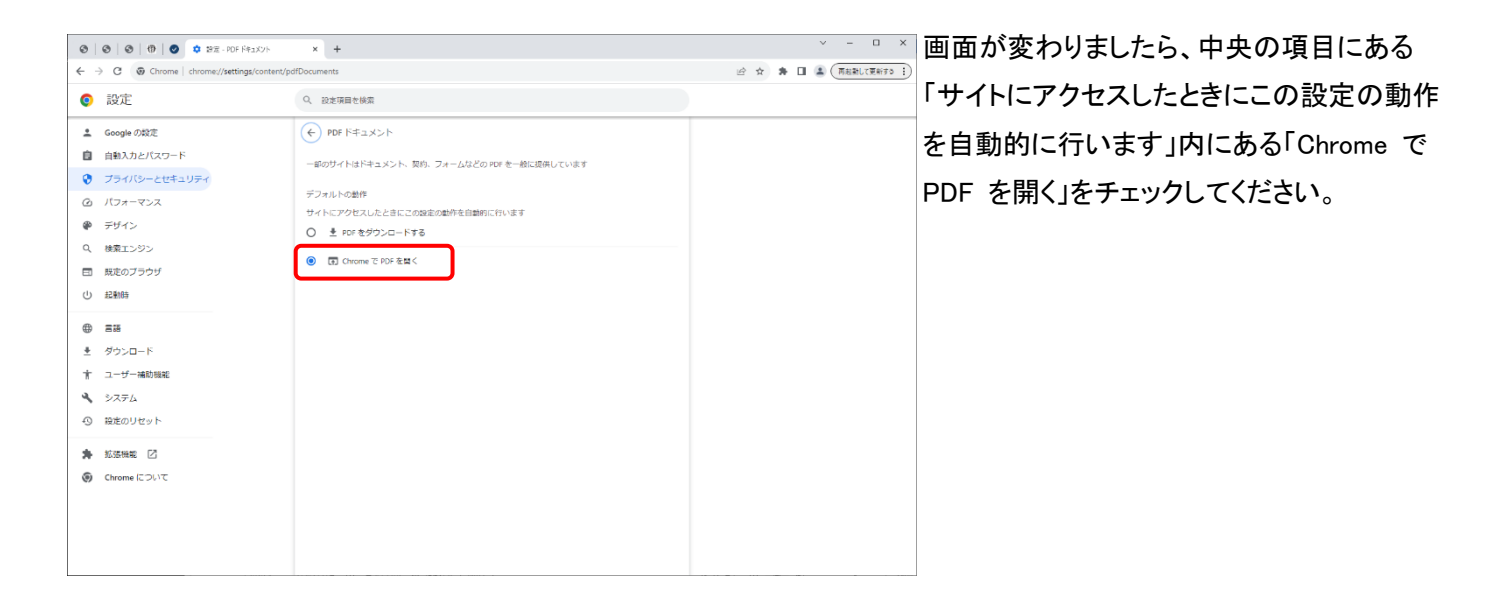

2.

PDF ダウンロード時、ブラウザのセキュリティによってブロックされないよう許可設定を追加します。

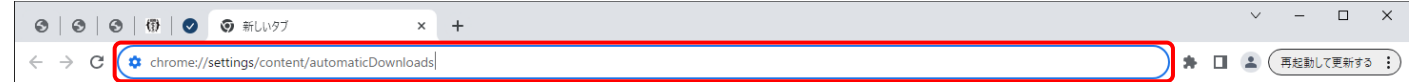

・アドレスバーに chrome://settings/content/automaticDownloads を入力してください。

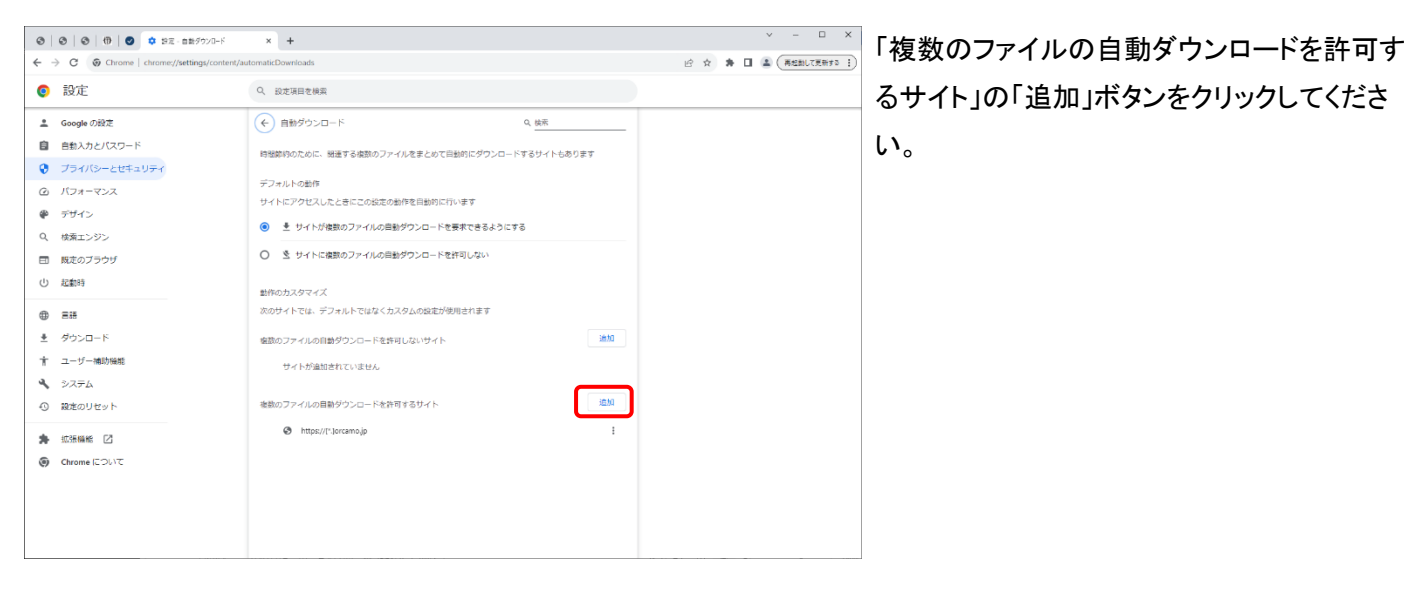

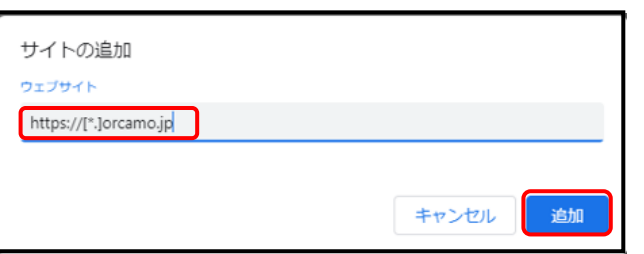

入力画面が表示されましたら、 https://[\*.]orcamo.jp を入力後 追加をクリックしてください。

PDF プレビュー時、ブラウザのセキュリティによってブロックされないよう許可設定を追加します。

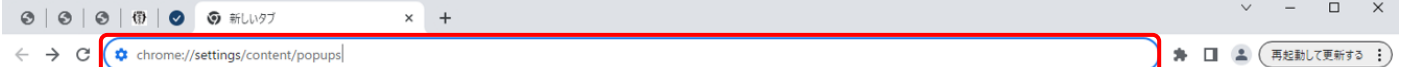

# ・アドレスバーに chrome://settings/content/popups を入力してください。

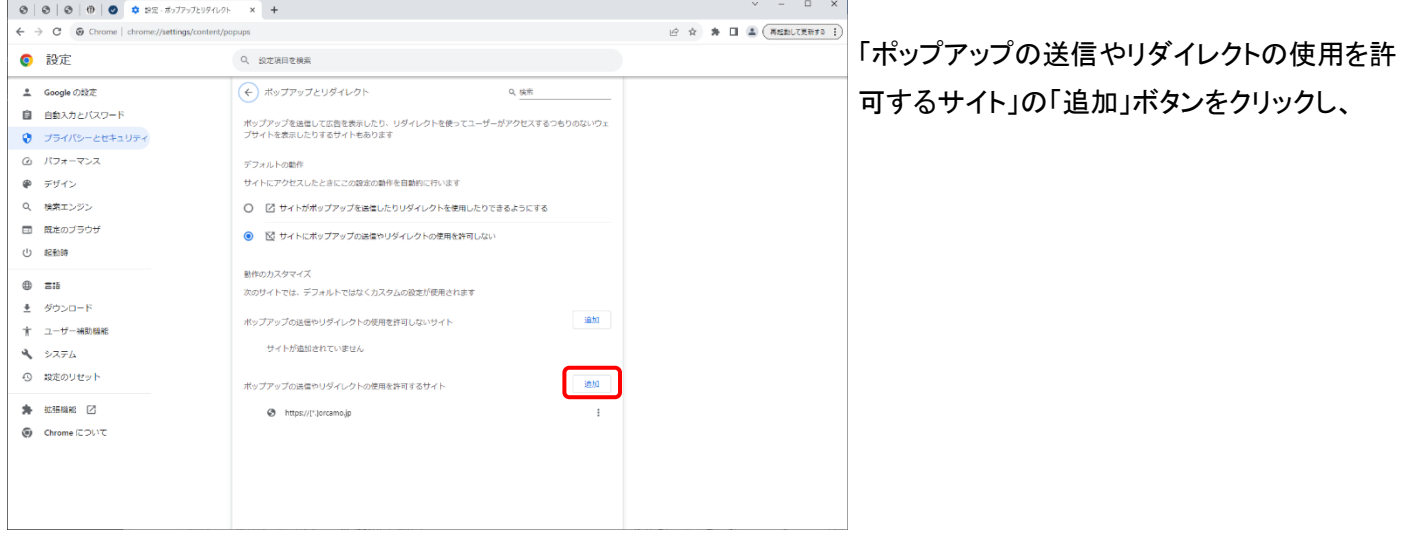

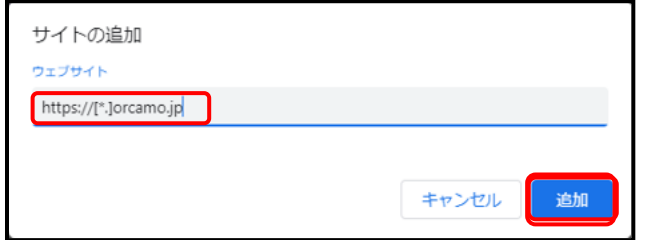

入力画面が表示されましたら、 https://[\*.]orcamo.jp を入力後 追加をクリックしてください。

# <span id="page-9-0"></span>2-5.証明書のインポート 証明書のインポート (クライアント証明のインストール)

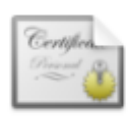

019647\_JP\_u00 000452...521.p12

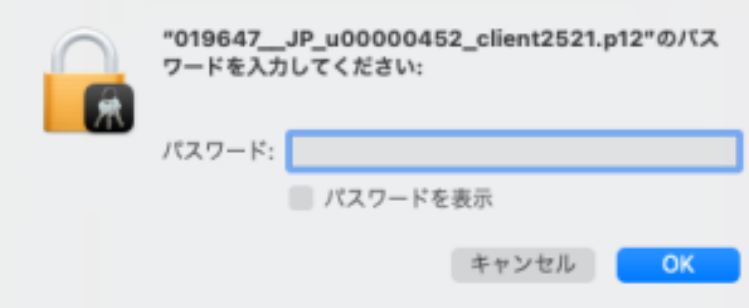

biz ストレージに納品された [xxxxxx\_JP\_uxxxxxxxx\_clientxxx.p12]を ダブルクリックしてください。

パスワード入力画面が表示されるので、 biz ストレージに納品された [xxxxxx\_JP\_uxxxxxxxx\_clientxxx.pass]を [テキストエディット]で開いていただき、 パスワードをコピーしてペーストしてください。

#### <span id="page-10-0"></span>2-6.WebQKAN へのアクセス

## Google Chrome で下記 URL にアクセスしてください。

# URL : https://webqkan.cloud.orcamo.jp/

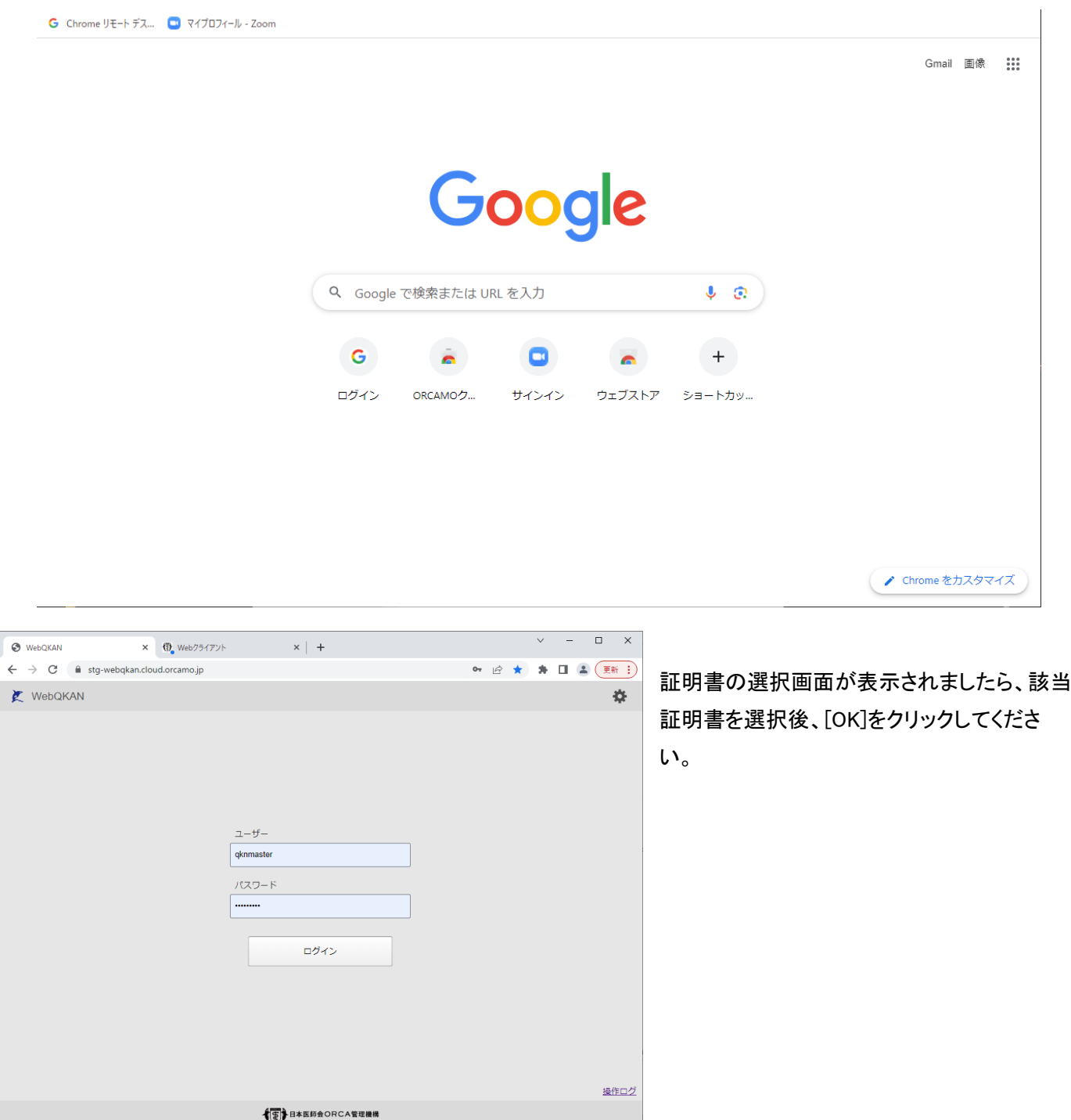

WebQKAN 接続画面になるのでユーザー名とパスワードを入力していただくことで操作可能となります。

初期値:

ユーザー : qknmaster パスワード : qknmaster

# <span id="page-11-0"></span>3.ORCAMO クライアント(monsiaj) によるクライアント環境の構築手順

<span id="page-11-1"></span>3-1.ORCAMO クライアントのインストール

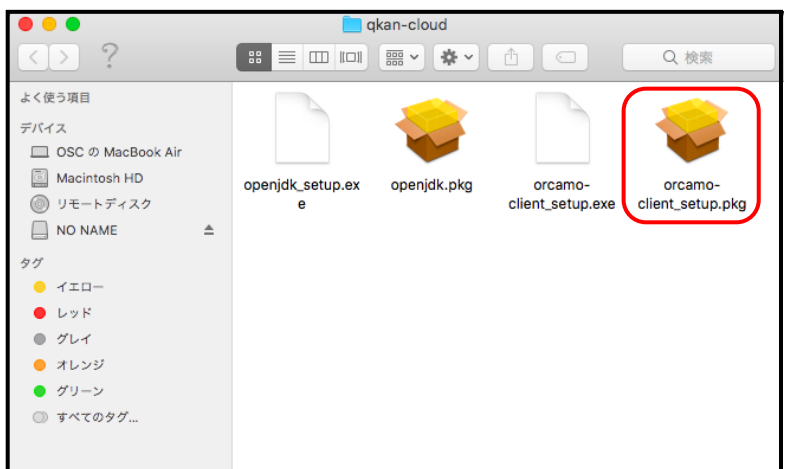

下記 UTR の給管帳クラウドのサイトから [orcamo-client 2.0.31 m.zip]をダウンロードして たいただき、解凍後、フォルダ内にある [orcamo-client\_setup.pkg]をダブルクリックして ください。

#### URL:

<https://www.orca.med.or.jp/qkan-cloud/index.html>

インストーラ画面が表示されますので、 [続ける]をクリックします。

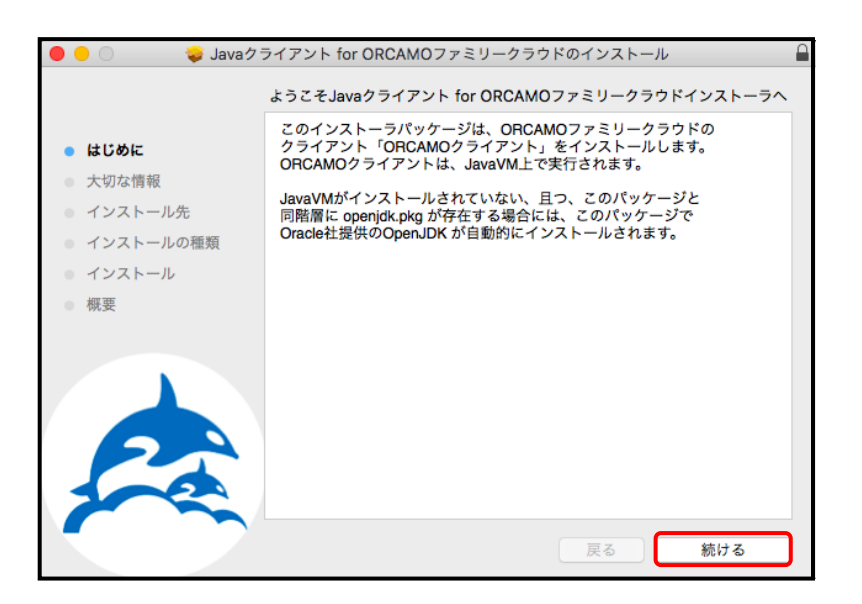

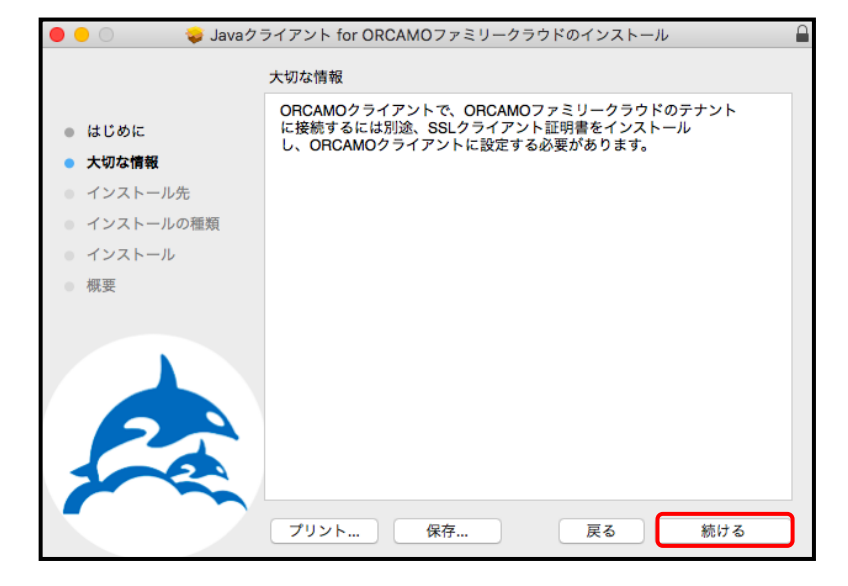

[大切な情報]が表示されます。

記載内容を確認し、[続ける]をクリックします。

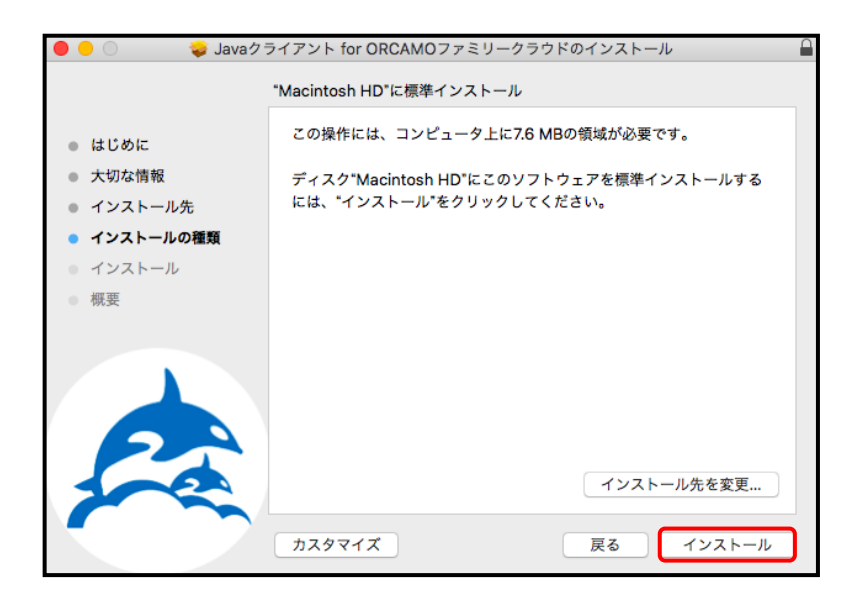

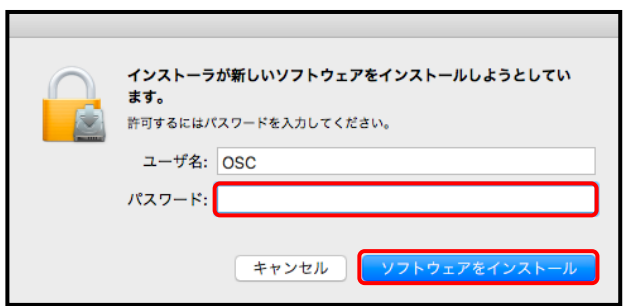

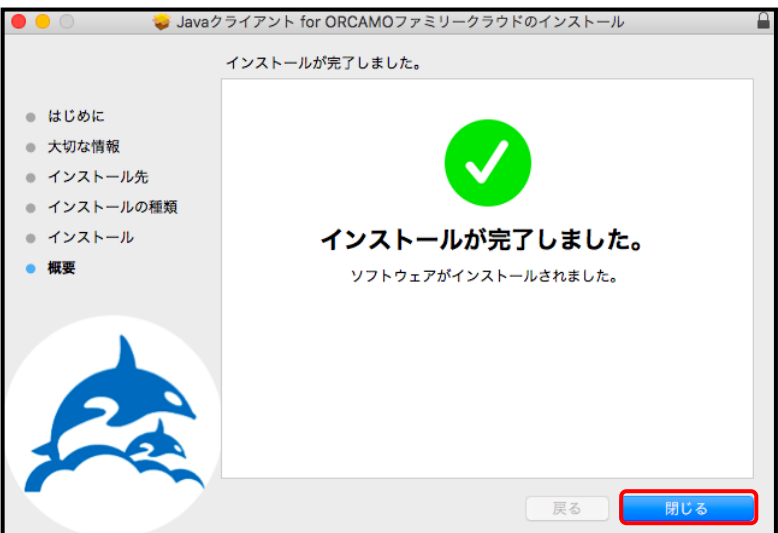

[インストール確認]画面が表示されます。

[インストール]をクリックし、 画面が展開するまでお待ちください。

パスワードの入力画面が表示されます。

パスワードを入力し、[ソフトウェアを インストール]をクリックしてください。

[インストールの完了]画面が表示されますので [閉じる]をクリックします。

Java がインストールされていない場合は、 クライアントソフトのインストール時に 自動でインストールされます。

<span id="page-13-0"></span>WebQKAN に接続するため、証明書を ORCAMO クライアントに設定します。

まず、下記URLからパブリック証明のインストールをおこなってください。

URL : <https://ftp.orca.med.or.jp/pub/data/weborca/root.crt>

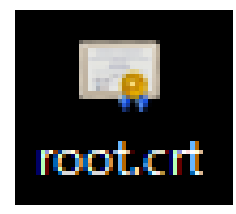

ダウンロードした左記ファイルを[HD]→ [アプリケーション]内にある[orcamo-client] フォルダに移動してください。

次に biz ストレージに納品された証明書 3 点を[HD]→[アプリケーション]内にある[orcamo-client]フォルダに 移動してください。

・CA 証明書:ca.crt:

·クライアント証明書 (x = 数字):xxxxxx\_JP\_uxxxxxxxx\_clientxxx.p12

·クライアント証明書のパスワード (x = 数字):xxxxxx\_JP\_uxxxxxxxx\_clientxxx.pass

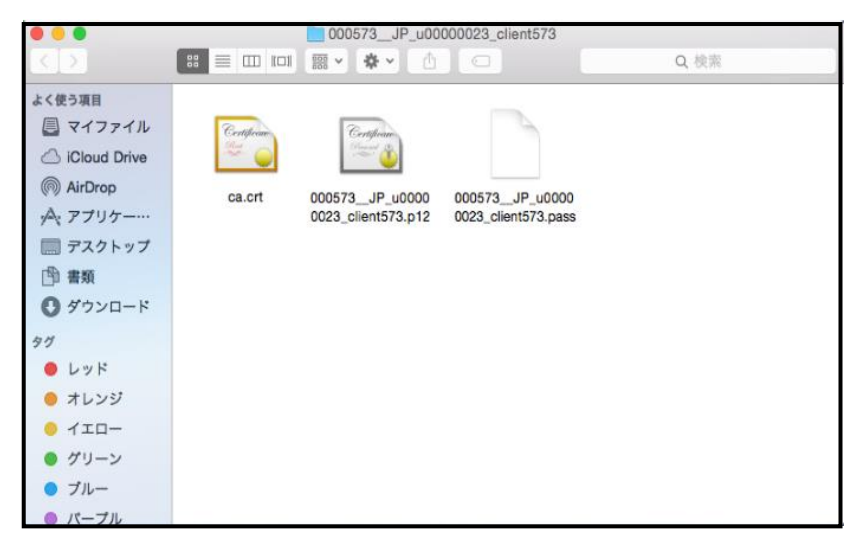

※証明書に関するご不明点は下記メールアドレスまでお問い合わせください。

MAIL : biz-storage@orcamo.jp

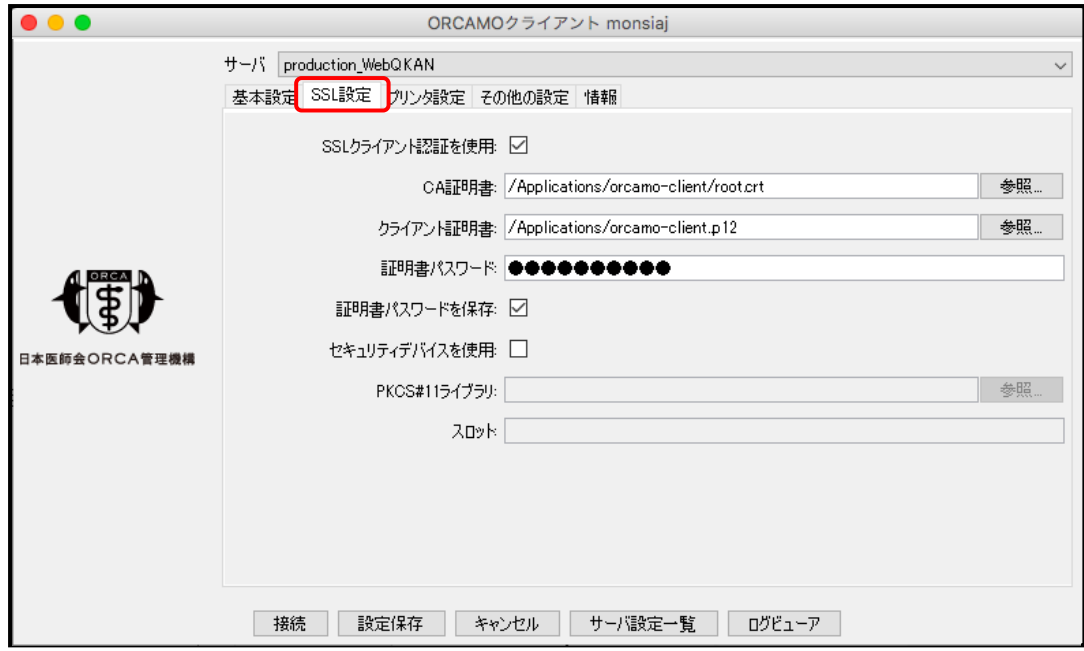

クライアントソフトをインストール後、デスクトップに作成されたショートカットを起動してください。 上記画面が表示されるので、[SSL 設定]タブをクリックしてください。

[CA 証明書]右の[参照]をクリックすると、ファイルの参照画面になるので、上部の[開く]のすぐ下にコンピュータ名が 記載されているのでクリックすると、[MacintochHD]があるので選択してください。 次に[Applications]を開き、[orcamo-client]フォルダを開くと[root.crt]があるので選択後、[開く]をクリックしてください。

次に、[クライアント証明書]右にある[参照]をクリックすると、ファイルの参照画面になるので、上部の[開く]のすぐ下に コンピュータ名が記載されているのでクリックすると、[MacintochHD]があるので選択してください。

次に[Applications]を開き、[orcamo-client]フォルダを開くと[xxxxxx JP\_uxxxxxxxx clientxxx.p12] があるので選択後、 [開く]をクリックしてください。

続いて証明書パスワードを設定しますので、デスクトップにある[MacintochHD]から[Applications]→[orcamo-client] フォルダの順に開くと、[xxxxxx\_JP\_uxxxxxxxx\_clientxxx.pass]があるのでダブルクリックすると、ファイルを開く方法を 選択する画面が表示されます。

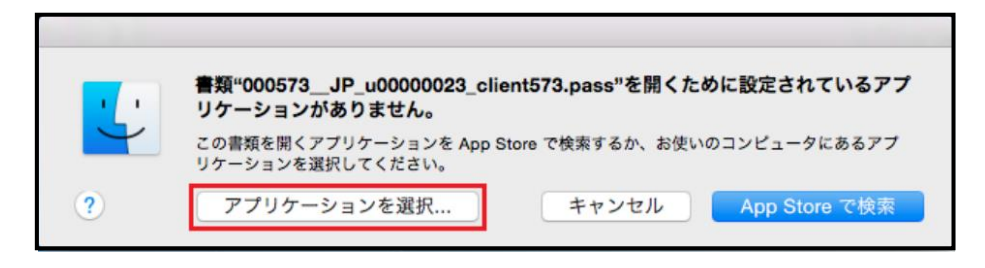

[アプリケーションを選択]を押下し、アプリケーション欄から[テキストエディット]で開くことにより、 パスワードを確認することができます

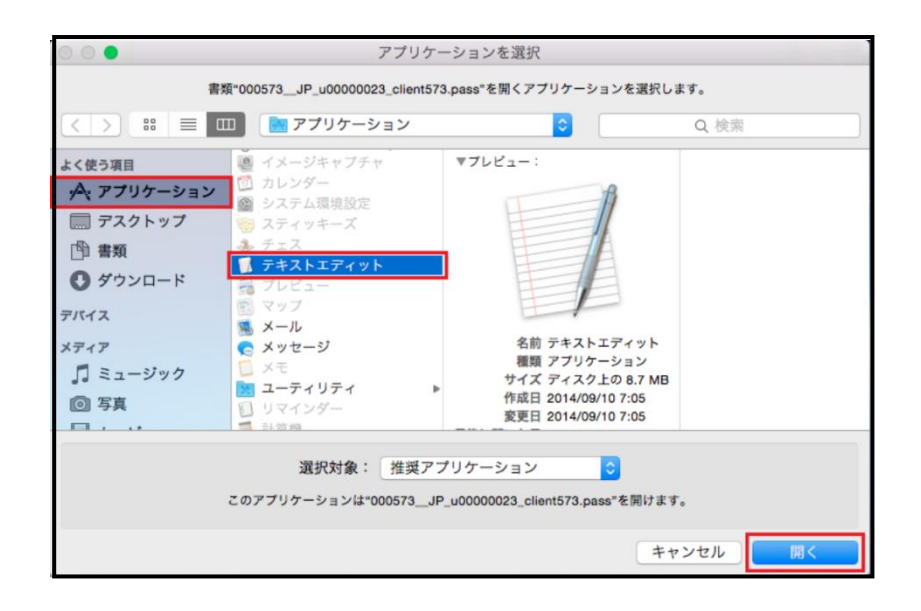

メモ帳で開いたときに表示されるパスワードを、クライアントソフトの[SSL 設定]タブにある[認証用パスワード]に 入力してください。

入力後、[設定保存]をクリックすることで、WebQKAN の設定が完了となります。

<span id="page-16-0"></span>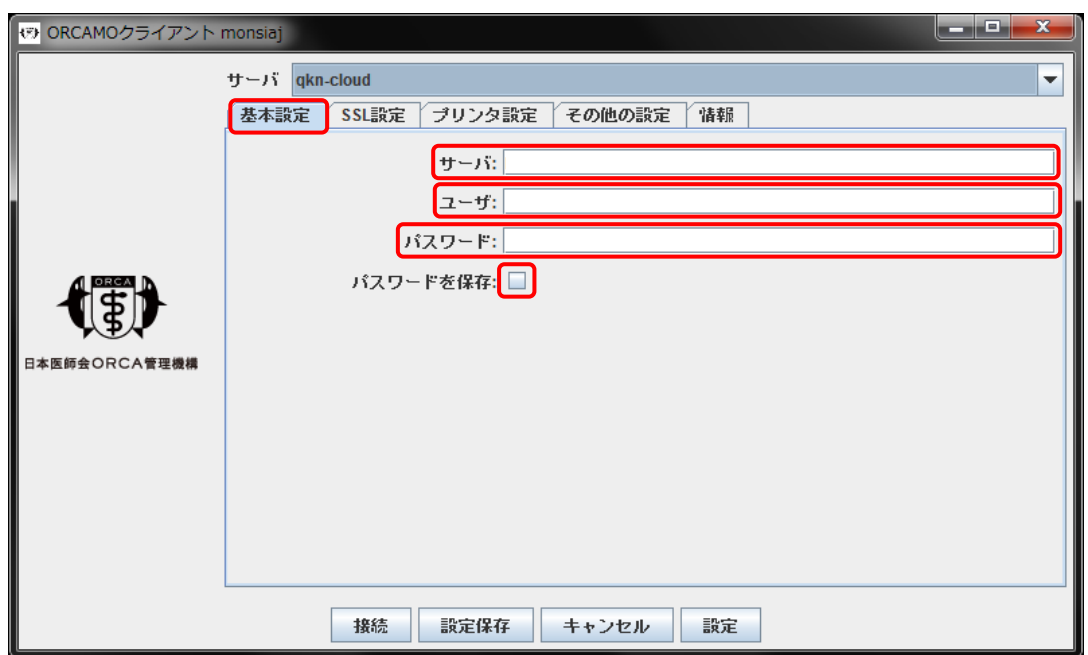

・[基本設定]タブをクリックしていただき、サーバ箇所に下記を入力してください。

※ORCAMO クライアント起動後、下部に[サーバ設定一覧]ボタンがありますので、[新規作成]で 新たに接続先を追加していただくことも可能です。 その場合、以前の接続先にプラスして、新たに接続先を設定することができます。

接続先 URL : https://webqkan.cloud.orcamo.jp/sms/

・ユーザ・パスワードが空白の場合、下記を入力してください。 既に入力済みの場合はそのままで問題ありません。

- ・ ユーザ : qknmaster
- ・ パスワード : qknmaster

※[パスワードを保存]のチェックをつけると、次回から入力を省略することができます。

・入力が終了しましたら、画面下部の[接続]をクリックし、WebQKAN の画面が表示されるかご確認ください。 ORCAMO クライアントの構築設定は以上となります。

### <span id="page-17-0"></span>4.補足

<span id="page-17-1"></span>4-1.継続して給管帳クラウドの monsiaj を利用している場合

・既に給管帳クラウド(monsiaj)をご利用の場合は、再構築の必要なく、そのまま利用できることができますが、 現状のままご利用いただきますと、将来的に給管帳クラウド(monsiaj)が利用できなくなりますので、 本導入手順書の[2.Google Chrome によるクライアント環境の構築手順]を参考に、クライアント環境の 再構築をおこなっていただくことを推奨いたします。

<span id="page-17-2"></span>4-2.API を利用する場合

WebQKAN にて API を利用される場合、既存の給管帳とは異なる点がありますので、下記を参考に ご利用いただければ幸いです。

・APIURL の先頭に「/api/」を追記してリクエストしてください ・ca 証明書の指定については、パブリックな証明書を指定していただく必要があるため、 下記 URL よりダウンロードし、ご利用ください。

https://ftp.orca.med.or.jp/pub/data/weborca/root.crt

・API キーについては、WebQKAN 管理サイトよりご確認ください。